#### **Login Details**

- 1. <https://txwes.blackboard.com/>
- 2. TXWes credentials are used to login into blackboard

## The Course Environment

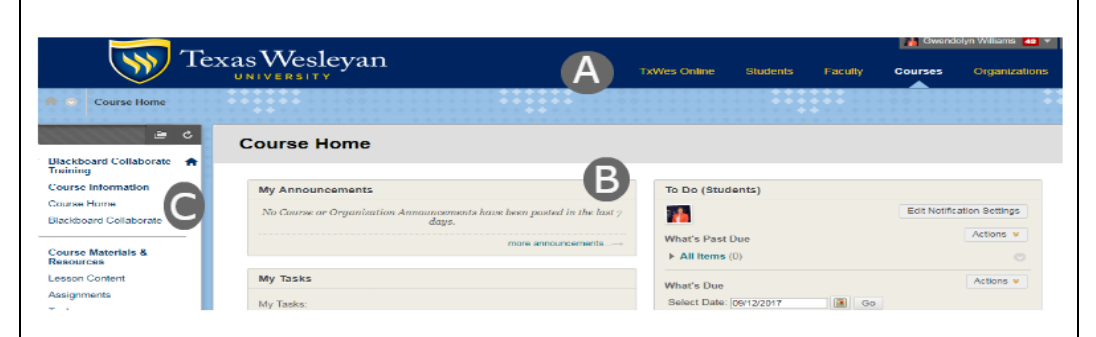

- A. Page header: includes the TXWes Online, Students, and Faculty Courses, Organizations tabs.
- B. Content frame: Displays the selected tool or Content Area. By default, when you enter a course, the Home Page appears. The first page you see is chosen by the instructor and is called the course entry point
- **C.** Course Menu: The access point for all course content. Instructors decide which links are available here**.**

# **Edit Mode**

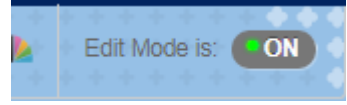

Click **Edit Mod**e to change from ON to **OFF**. When Edit Mode is

- **ON** all instructor functions are available.
- **OF**F you see what students see.

## **Adding a Content Area to the Course Menu**

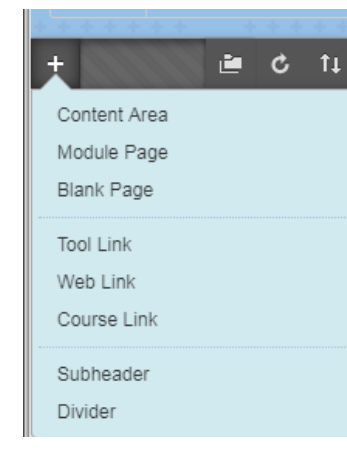

- 1. In **Edit Mode**, point to the plus sign above the Course Menu. The **Add Menu** Item drop-down list appears.
- 2. Select **Content Area**.
- 3. Type a **Name** for the Content Area.
- 4. Select the Available to Users check box.
- 5. Click **Submit**

# **Adding a Tool Link to the Course Menu**

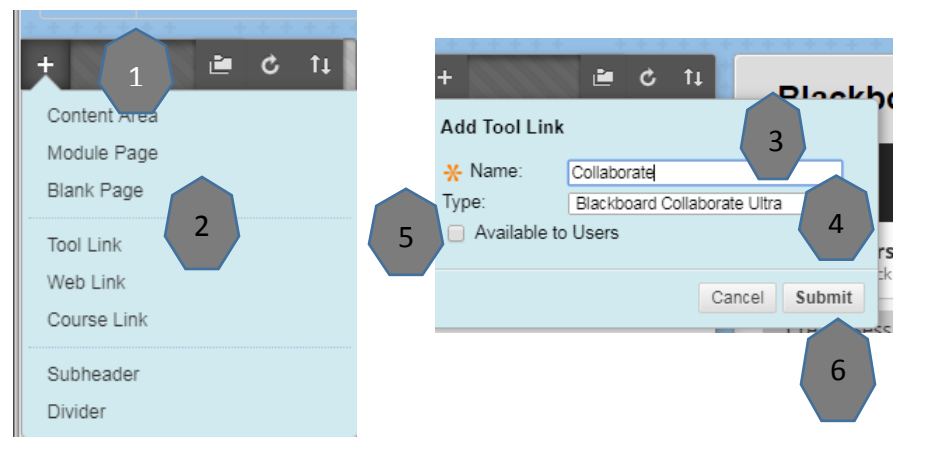

- 1. In **Edit Mode**, point to the plus sign above the Course Menu. The **Add Menu** Item drop-down list appears.
- 2. Select **Tool Link**.
- 3. Type a **Name** for the link.
- 4. In the **Type** drop-down list, select the tool to add.
- 5. Select the **Available to Users** check box.
- 6. Click **Submit.**